# **ZASTOSOWANIE ULTRADŹWIĘKÓW DO BADANIA I OBRAZOWANIA TKANEK W MEDYCYNIE**

#### **1. Cel ćwiczenia**

Celem ćwiczenia jest zapoznanie studentów z podstawami otrzymywania obrazu za pomocą USG (ultrasonografu), oraz wykonanie pomiarów za pomocą aparatu GE Healthcare LOGIQ P5/A5/A5Pro Quick Guid.

### **2. Przebieg pomiarów Wykonanie zapisu obrazu za pomocą USG.**

## **UWAGA!!! Pomiędzy pomiarami pamiętaj o zamrożeniu obrazu FREEZE i wycieraniu głowicy z żelu!!!**

- **I.** Włącz aparat USG **I/O**.
- **II.** Przed przystąpieniem do pomiarów wybierz głowicę (Przycisk **Probe/Preset**)

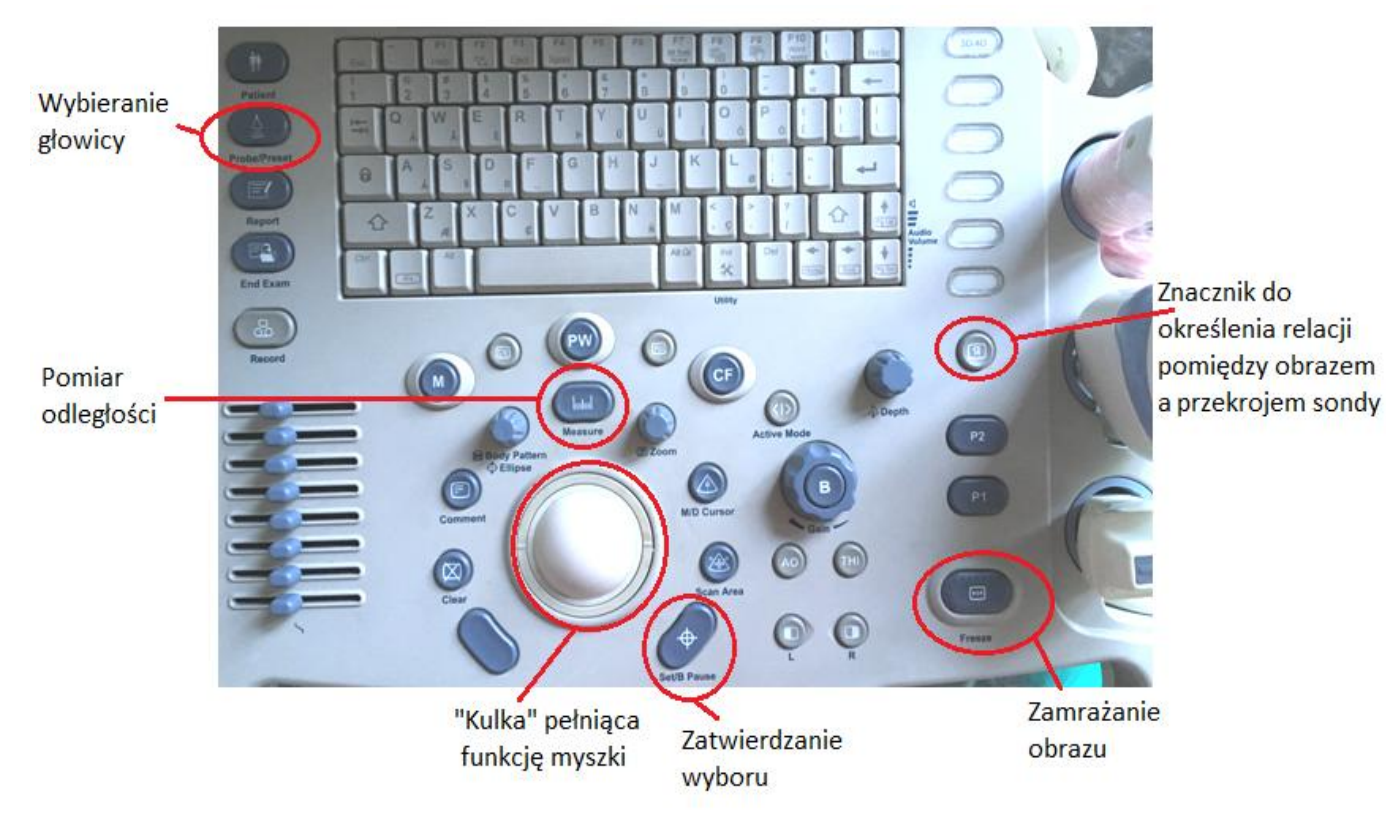

Kulką wybierz rodzaj głowicy:

- 4D3C-1 (gł. Konweksowa) do pomiaru struktur głębokich do 16 cm
- $\bullet$  12L (gł. Liniowa) do pomiaru struktur powierzchniowych do 4 cm
- 3S (gł. Sektorowa) do badania serca do 16 cm.

Zatwierdź wybór przy pomocy przycisku **Set/B Pause**

**III.** Do uzyskania prawidłowej relacji głowicy do uzyskanego obrazu, weź głowicę tak aby pod kciukiem prawej ręki znajdował się wypukły znacznik i na uzyskanym na monitorze obrazie *GE* był po lewej stronie.

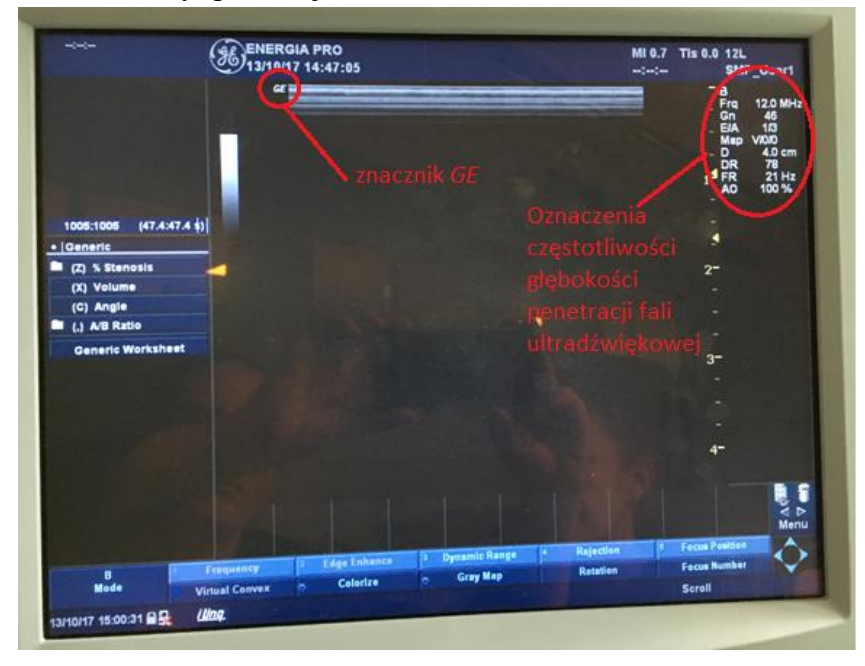

**IV.**Nałóż na głowicę żel i przystąp do pomiarów:

**A.** Pomiar rozmiarów obiektu:

- Przyłóż głowicę do fantomu i znajdź obraz struktur znajdujących się wewnątrz. Jeżeli obraz jest dobrze widoczny zamroź go **FREEZE**
- Wciśnij przycisk **Measure |….**׀**.... |**przy pomocy **kulki** najedź na krawędź obiektu i zatwierdź **Set/B Pause**, przeciągnij do przeciwległej krawędzi i zatwierdź. Odczytaj z ekranu wymiar. Powtórz pomiar dla przeciwległej osi.
- Jeżeli jest możliwość wydrukuj obraz.

#### **B.** Pomiar Dopplerowskie (przepływu krwi w żyłach i tętnicach).

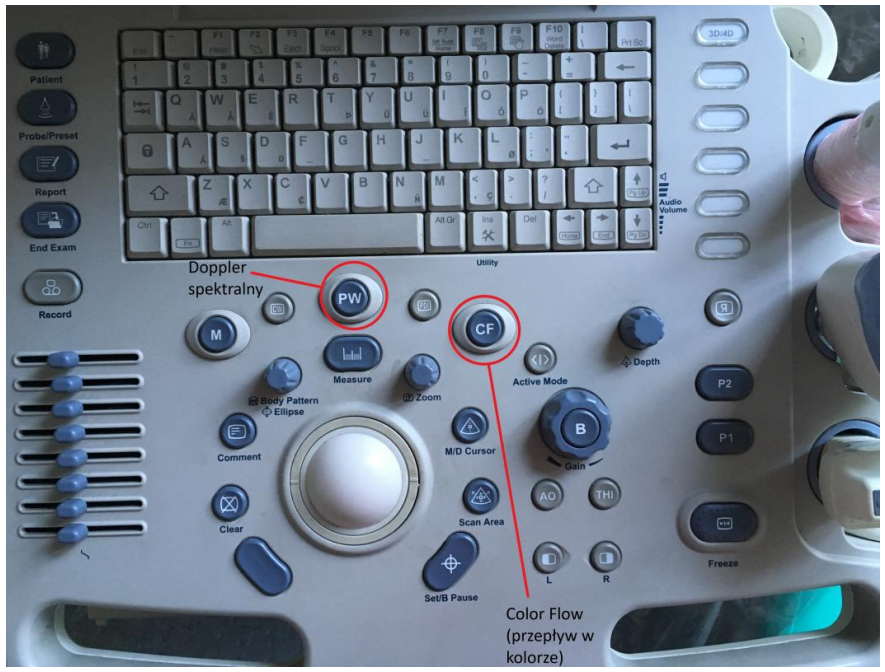

- W celu wykonania pomiaru przepływy wybierz głowicę liniową **12L** i ustaw **VAS → Carotid**, nałóż żel i poszukaj obrazu tętnicy szyjnej.
- Gdy znajdziesz obraz tętnicy naciśnij **CF**, myszką kulką przesuń zaznaczony na ekranie obszerna naczynie (tętnicę lub żyłę)

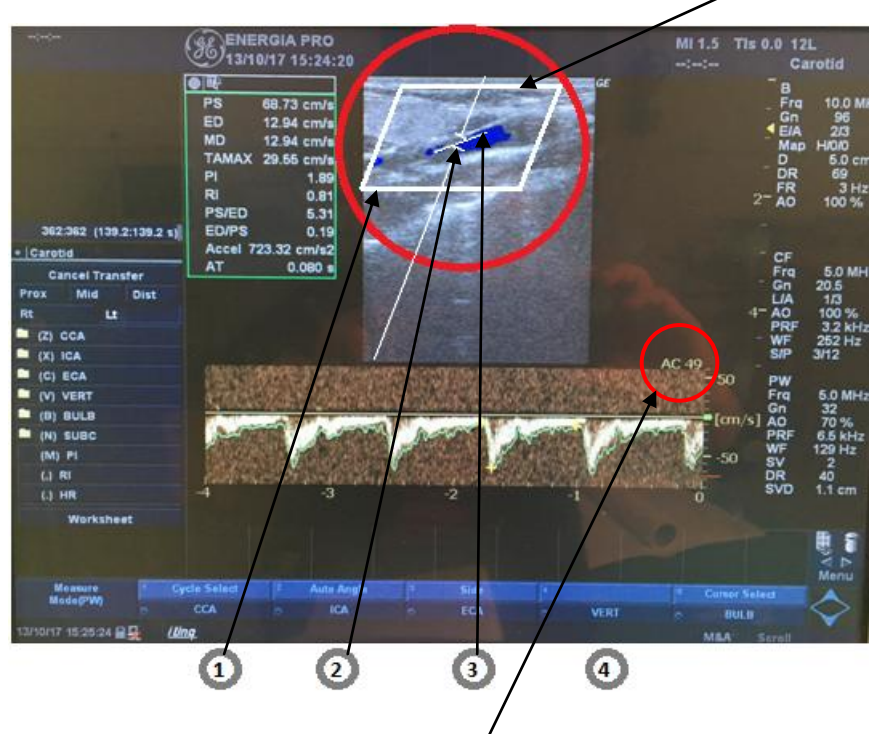

- Pokrętłem 1 pod ekranem dopazuj rozstaw badanego obszaru do naczynia. Pokrętłem **2** ustaw kąt nachylenia bramki (prostopadły **┴**) do naczynia. Pokrętłem 3 ustaw linię oznaczającą oś przepływu krwi w naczyniu, nie może przekraczać 60° (**AC < 60°**)
- Odczytaj z ekranu szybkość przepływu krwi. Jeżeli jest możliwość wydrukuj obraz i wyznacz szybkość przepływu krwi samodzielnie korzystając z wydruku.
- **V.** Wyniki i wnioski należy przedstawić na osobnym arkuszu do pobrania w laboratorium biofizyki